## 6GEI228 – Systèmes Digitaux

## Laboratoire #3

### Conception hiérarchique d'un additionneur BCD

### Hiver 2018

# 1. Objectifs

- Apprendre à concevoir avec une approche hiérarchique
- Appliquer les connaissances sur les additionneurs à propagation de retenues
- Appliquer les connaissances sur les additionneurs BCD

## 2. Méthodologie

Dans ce laboratoire, il sera question de construire un additionneur BCD à partir de portes logiques de manière hiérarchique.

Dans un premier temps, il faut concevoir un additionneur de 1 bit en utilisant les portes logiques de base tel que vu dans le cours. Pour faire abstraction des détails, il est possible de créer un bloc pour représenter l'additionneur de 1 bit sans voir toutes les portes logiques qui s'y trouvent. Une fois créé, ce bloc est utilisé dans la conception d'un additionneur à 4 bits en utilisant la topologie « propagation de retenue ». Une fois de plus, un bloc sera créé pour représenter l'additionneur à 4 bits et finalement, ce bloc sera utilisé dans la conception de l'additionneur BCD. Ce regroupement successif de blocs est ce qui constitue une approche hiérarchique.

Pour vérifier le tout, l'additionneur BCD sera implémenté sur FPGA. Les deux entrées BCD de 4 bits seront contrôlées par huit commutateurs sur la plaquette DE10-Lite et la sortie devra apparaitre sur deux afficheurs 7-segments.

NOTE : Le fait de travailler à plusieurs niveaux de hiérarchie pourrait rendre les choses compliquées pour le logiciel. C'est-à-dire qu'il est tout à fait plausible (probable) que le logiciel ne sache pas lequel de vos designs il doit compiler. Par exemple, il se pourrait qu'il pense que vous voulez compiler le design de l'additionneur de 1 bit quand, en réalité, vous aviez l'intention de compiler l'additionneur à 4 bits. Pour dire explicitement

au logiciel de considérer le PRÉSENT module comme étant le module principal, allez dans PROJECT  $\rightarrow$  Set as Top-Level Entity.

#### 3. Travail demandé

Commencez par ouvrir Quartus Prime et par créer un projet appelé *lab3*. Assurez-vous de placer le tout dans un répertoire temporaire sur le bureau ou à un endroit facilement accessible.

Commençons par se créer un projet : Choisir l'onglet **File** et par la suite *cliquez* sur la case : *New Project Wizard*

Suivre les consignes du laboratoire 1 pour choisir un répertoire où mettre les fichiers.

Vous devriez maintenant avoir une fenêtre avec *lab3* écrit en haut gauche. La prochaine étape est de se créer un circuit en utilisant des dessins de porte logique.

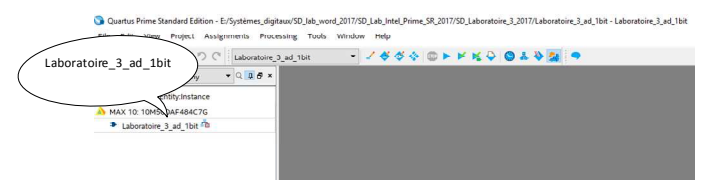

Fig. 1. Génération du projet de laboratoire.

Maintenant, créez un nouveau fichier de type block Diagram/Schematic dans lequel nous allons construire l'additionneur de 1 bit.

Entrez dans *File→New→Block Diagram/Schematic File*  Cliquez sur *OK* 

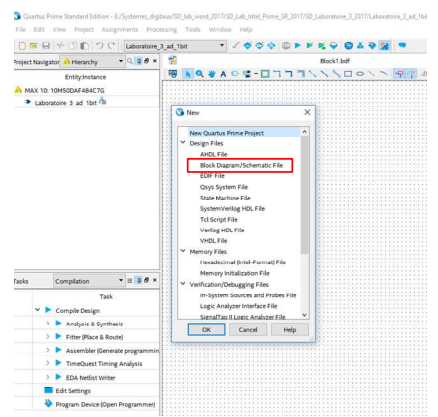

Fig.2. Feuille schématique.

Pour construire l'additionneur de 1 bit, nous allons utiliser des portes logiques. Après connexion et insertion des pins, le circuit final devrait ressembler à la figure suivante :

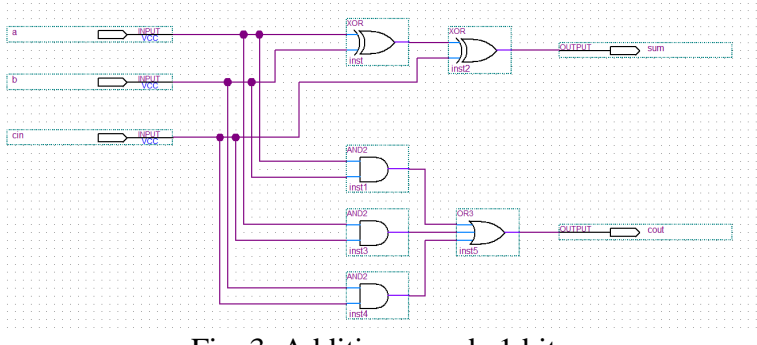

Fig. 3. Additionneur de 1 bit.

Pour plus de détails, veuillez vous référer aux notes de cours.

Sauvegardez le fichier et, si vous sentez le besoin, vous pouvez le simuler. Ce n'est pas obligatoire. **Assurez-vous que le nom des fichiers n'ait pas d'espaces, ni de caractères spéciaux**.

Nous allons maintenant créer un bloc (grouper l'ensemble des éléments) avec cet additionneur de 1 bit pour s'en servir avec des systèmes plus larges. Pour ce faire, allez dans *File→Create/Update→Create Symbol Files for Current File*. Il vous demandera un nom pour votre symbole. C'est normalement une bonne idée de garder le nom qu'il nous propose.

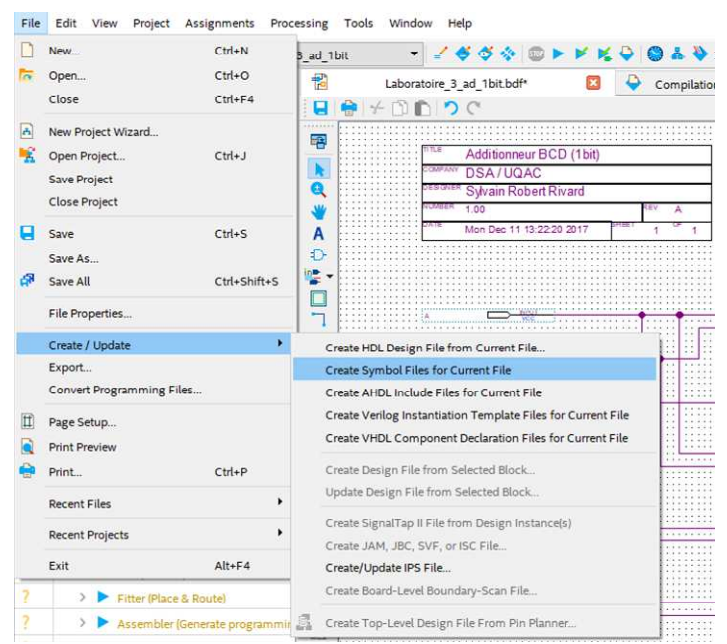

Fig.4. Créer un bloc.

Il est maintenant possible d'utiliser votre additionneur de 1 bit pour la conception d'un additionneur à 4 bits. Vous pouvez maintenant fermer votre fichier d'additionneur et créer un nouveau fichier pour votre additionneur de 4 bits.

Dans votre nouveau fichier, pour ajouter l'additionneur de 1 bit, insérez un nouveau symbole comme vous êtes habitués de le faire pour les portes logiques et les pins. Cettefois-ci, dans la section Librairies, sélectionnez Project et vous devriez voir le nom de votre additionneur 1 bit. Double-cliquez dessus et placez-le dans votre diagramme.

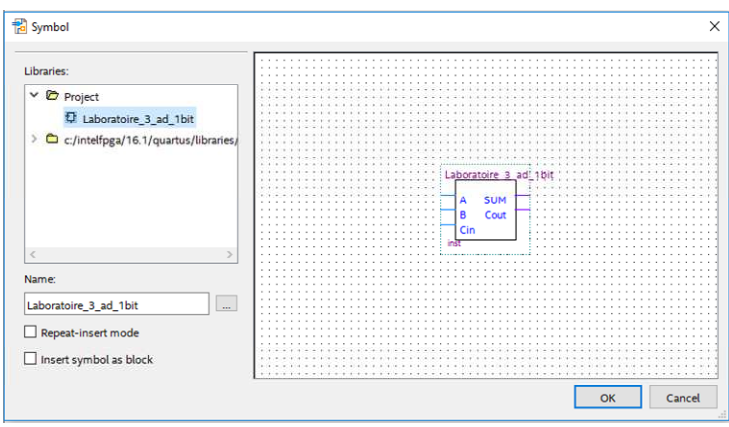

Fig.5. Bloc additionneur de 1 bit.

Il arrivera peut-être que vous ayez besoin de mettre soit '0' ou soit '1' à une des entrées de votre circuit. Pour mettre une valeur constante de '0' ou de '1' à l'entrée, allez chercher les composantes GND et VCC dans PRIMITIVES sous OTHER.

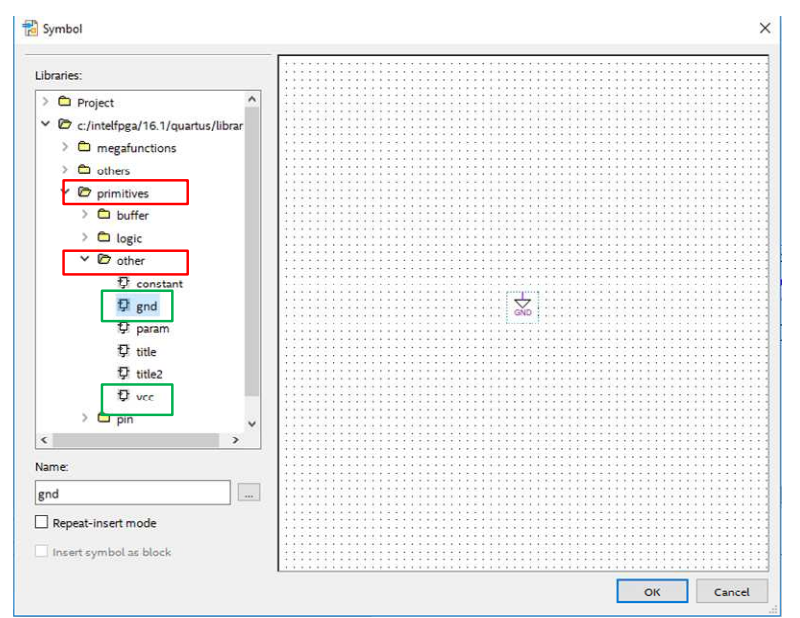

Fig.6. Composantes GND et VCC.

Avec cette information, vous devriez être en mesure de compléter votre additionneur de 4 bit et de créer un symbole pour lui. Finalement, vous aurez à créer un dernier fichier qui contiendra le circuit pour votre additionneur BCD. Dans ce même circuit, insérez des blocs pour l'affichage BCD à 7-segments à la sortie. Pour ce faire, vous pouvez reprendre le circuit d'un laboratoire précédent et créer un nouveau symbole pour l'utiliser.

Lorsque le tout est complété, envoyez le design sur FPGA et montrez le résultat des quelques additions au chargé de laboratoire.